## **1. To submit a receipt, go to shopandlog.com/inland, then click on Submit Receipts.**

**Paper receipts:** complete the form first, write the last 4 digits of your phone number on the receipt, then upload your receipt image when prompted by taking a picture or scanning your receipt.

**Digital receipts:** save your email, text or app receipt as an image, then complete the form.

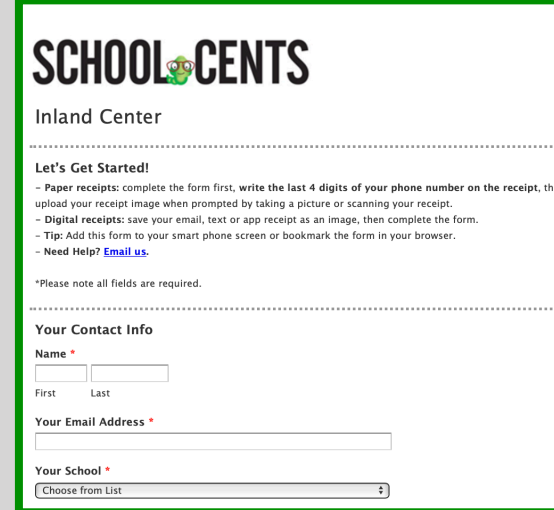

**2. Next, enter your receipt info. Then click Choose File to upload the image of your receipt.** 

**For a paper receipt, you will take a photo or scan the receipt.** 

**If you have a digital receipt, upload the saved image.** 

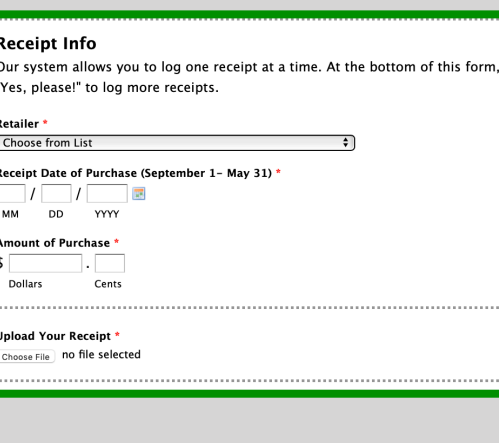

**Save time!** Save the receipt form to your home screen on your mobile device.

*iPhone:* click on box with up arrow at the bottom of your screen, then choose Add To Home Screen.

*Android:* click on the three dots on the top right of your screen and choose Add To Home Screen.

**3. Almost Done! First, check the Agree to Terms of Use box. If you have more receipts, click YES and the info you entered in step 1 will transfer over.** 

**The final step is to click Submit.** 

## Questions?

click

Please Email us and include the name of your shopping center or call 1-800-539-3273.

## **Terms of Use**

By checking this box I agree that I have read the Terms of Use for Shopping Partnershin.

Please make sure you've followed the instructions above to credit your school. Receipts subject to verification of eligibility including but not limited to the date of receint, submission date, store location and nurchase amount. Receints may

**Accept** | | Agree to the Terms of Use

NEXT?

Log Another Receipt?

Yes, please! No thanks. I'm done for now

Submit

## **Questions? 1-800-539-3273 [info@shopandlog.com](mailto:info@shopandlog.com)**